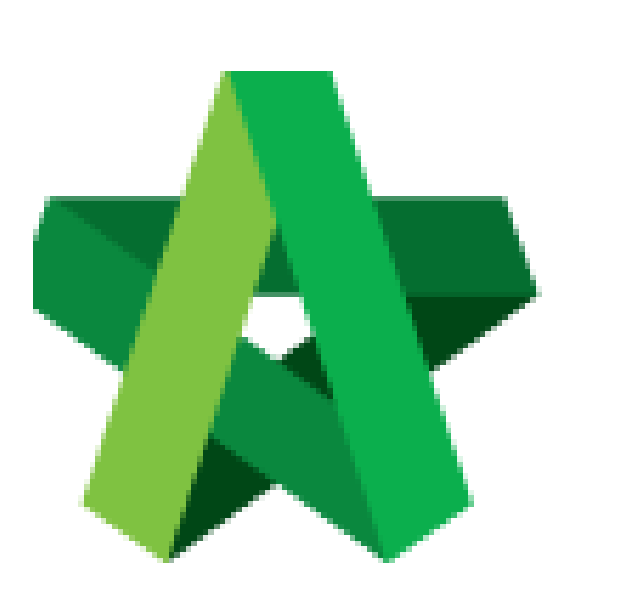

Powered by:

## **WPCK**

## **GLOBAL PCK SOLUTIONS SDN BHD** (973124-T)

3-2 Jalan SU 1E, Persiaran Sering Ukay 1 Sering Ukay, 68000 Ampang, Selangor, Malaysia Tel :+603-41623698 Fax :+603-41622698 Email: info@pck.com.my Website: www.BuildSpace.my

## Acknowledgement

Letter

For Admin & Normal User

**(BuildSpace Version 2.3) Last updated: 13/10/2020**

## Prepare Acknowledgement Letter

1. Login to **BuildSpace eProject** system, click **"Project"** and then click **"Project Title"** or click **"Open Project".**

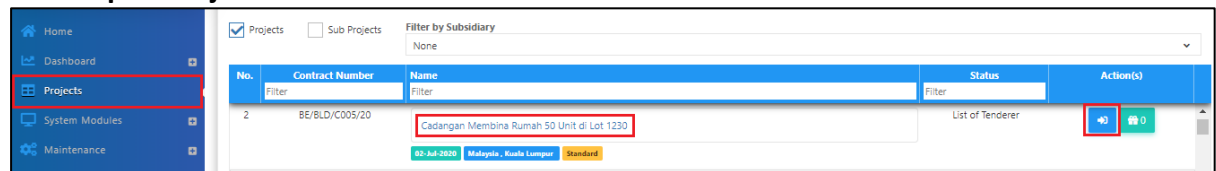

2. Click at "**Tendering**" menu and then click at "**List of Tenderer**".

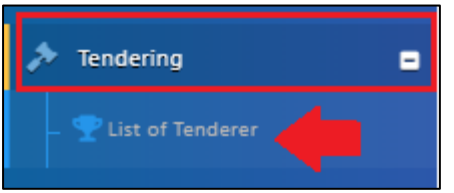

3. Click **"Tender".**

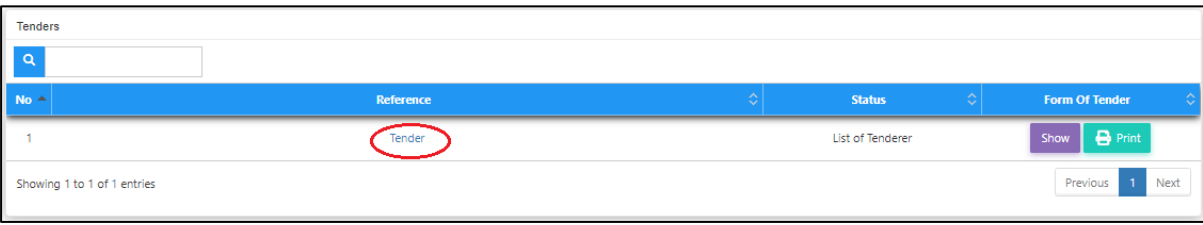

4. Click at "**Calling Tender**" tab. If you are BU or GCD group, you can see other tabs (Rec of Tenderer & List of Tenderer).

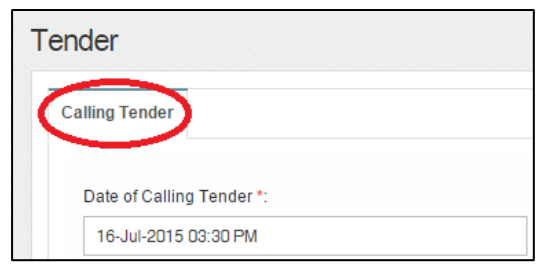

5. You can activate the "**Acknowledgement Letter**" for the tenderer to print out as hardcopy after they had submitted their tender. To activate, click at "Acknowledgement Letter" button.

*Note: Acknowledgement letter still can be amended after submitted calling tender form.*

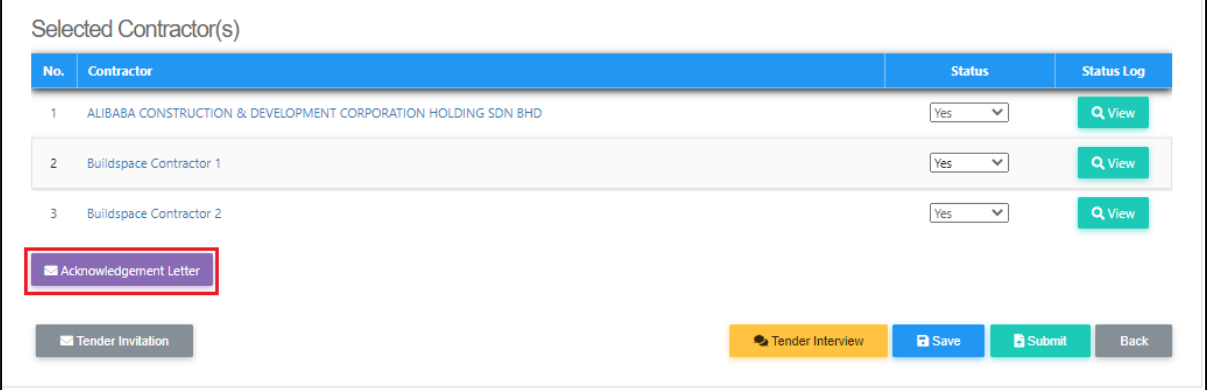

6. You can view the template for acknowledgement letter. However, you still can amend the content. Furthermore, "**Tick**" to Enable Acknowledgement Letter, then click "**Save**".

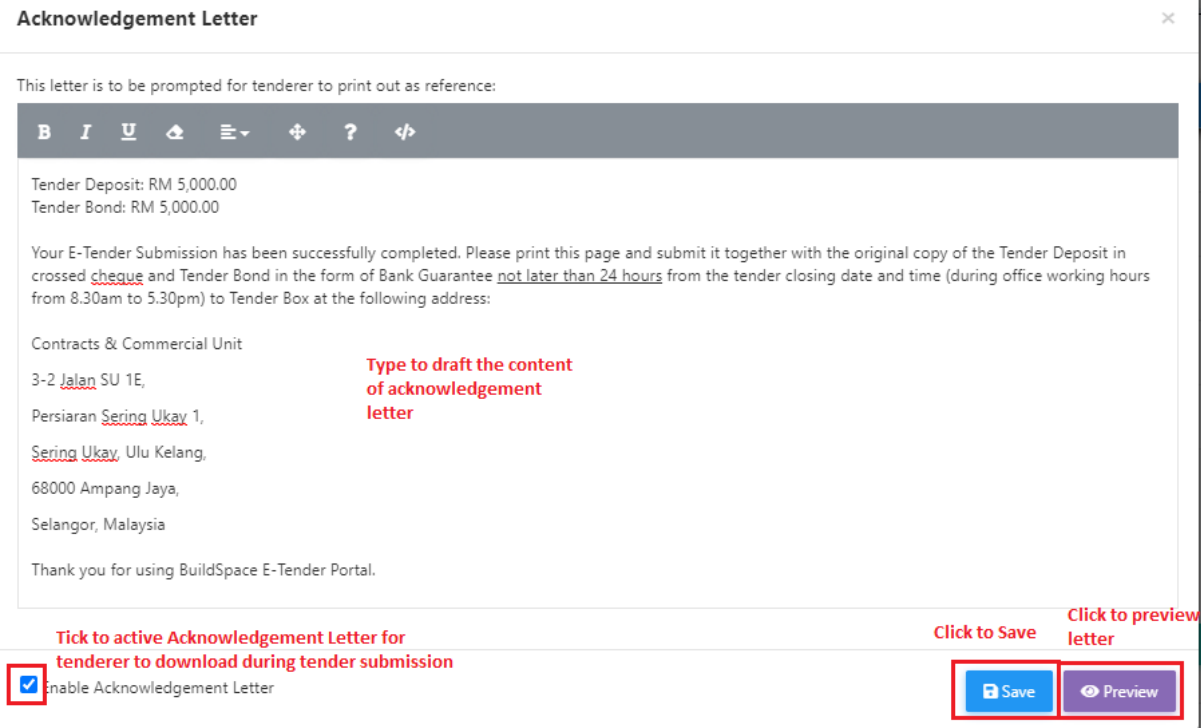